# 中国戏曲学院网盘客户端安装说明

#### 1. 下载位置

国戏网盘网址: https://belly.nacta.edu.cn/

客户端下载位置:点击上方"L,,依据需求点击下方链接 进行下载。

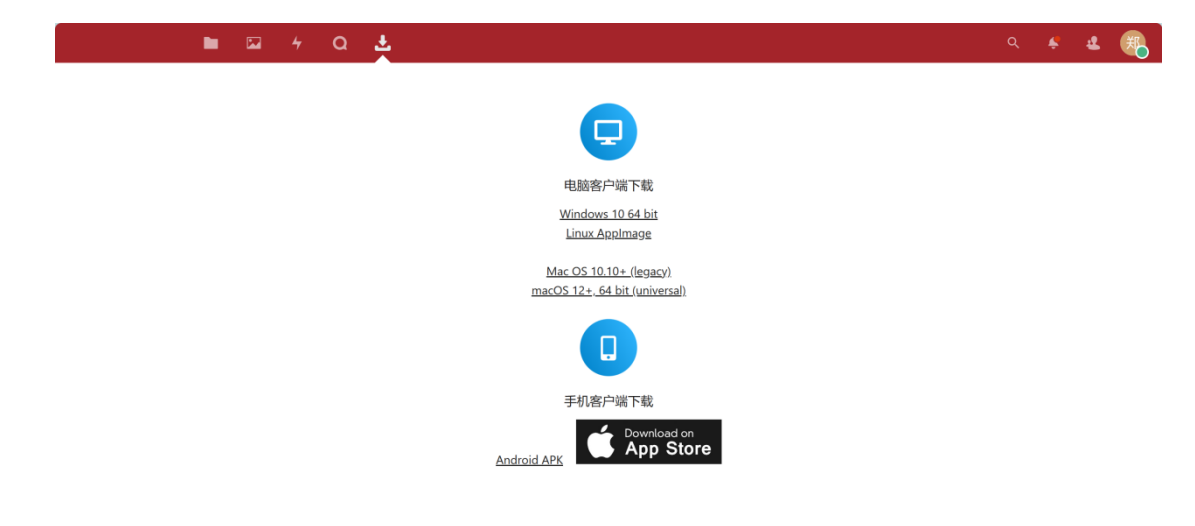

#### 2. 电脑客户端下载安装

#### 2.1 Windows

2.1.1 下载

点击["Windows 10 64 bit"](https://belly.nacta.edu.cn/icons/assets/Nextcloud-3.12.1-x64.msi)下载安装。

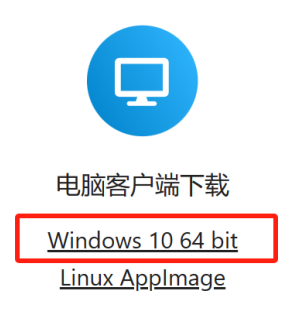

Mac OS 10.10+ (legacy) macOS 12+, 64 bit (universal)

- 2.1.2 安装步骤
	- 1.找到下载文件夹,双击【Nextcloud-3.12.1-x64.msi】。

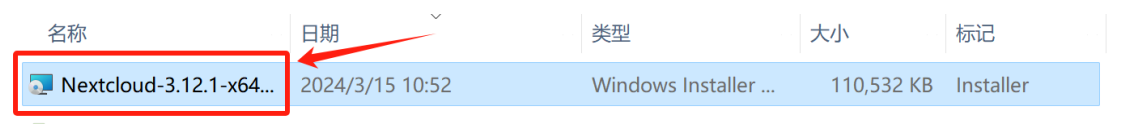

2.双击【Next】。

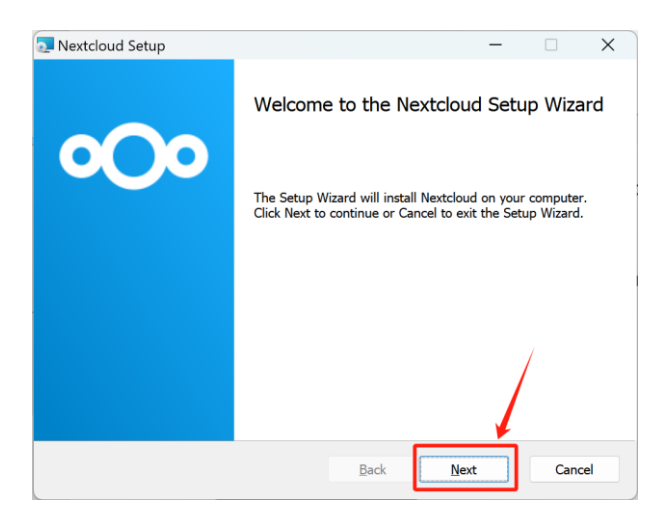

3.自定义下载位置点击【Browse…】,可在 D 盘或其它磁盘 内新建一个【Nextcloud】文件夹,然后点击【Next】。

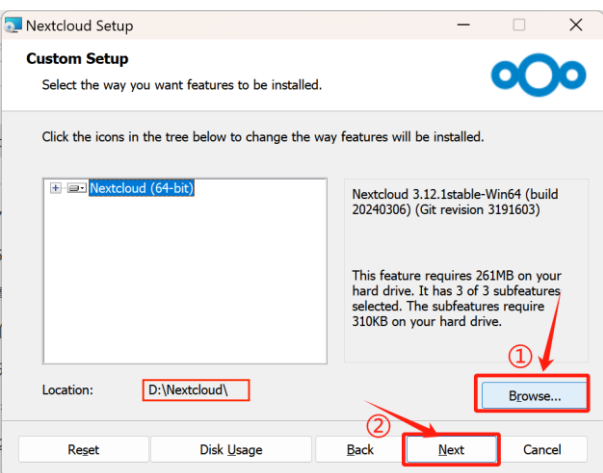

4.点击【Install】进行安装。

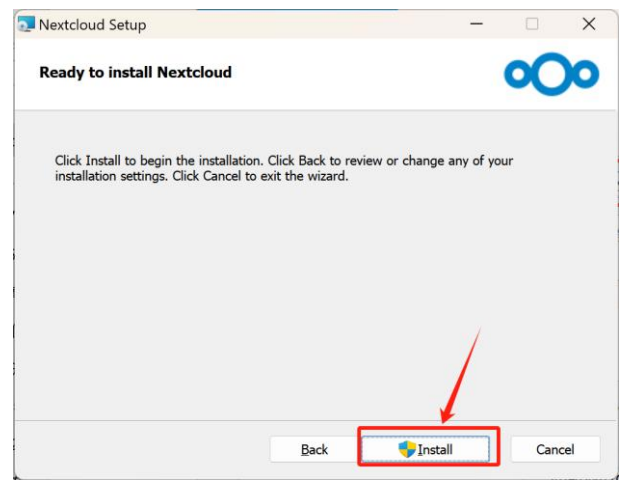

5.安装中。

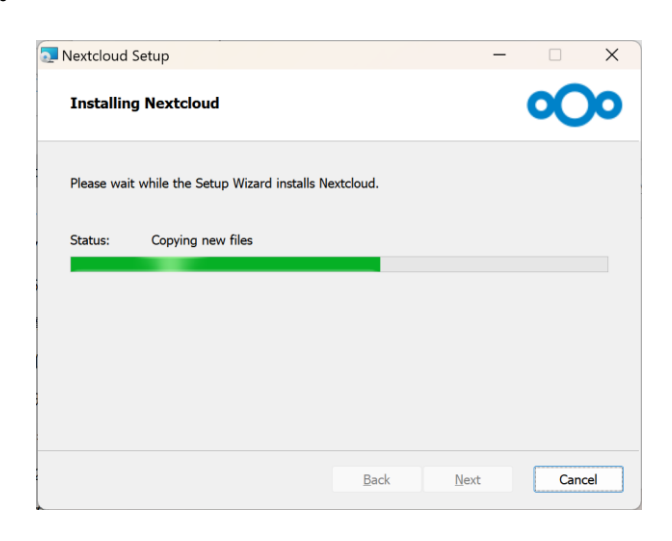

6.点击【Finish】。

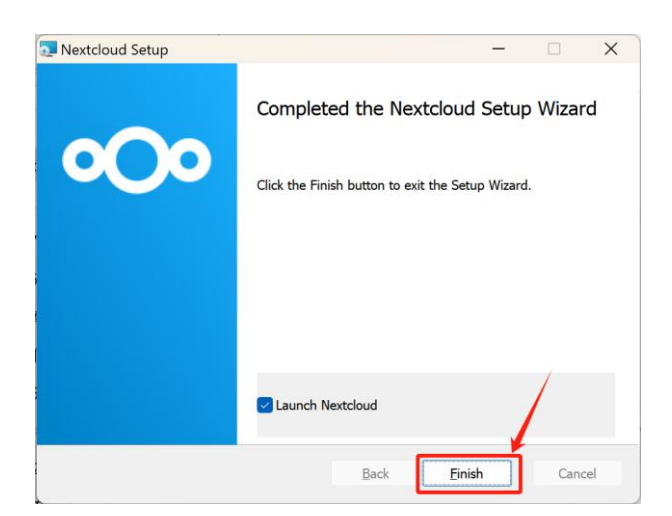

7. 然后弹出是否重启系统界面。只有重新启动系统,对 Nextcloud 所做的配置更改才能生效。选择"Yes"立即重新启动, 如果计划以后手动重新启动, 则选择"No"。

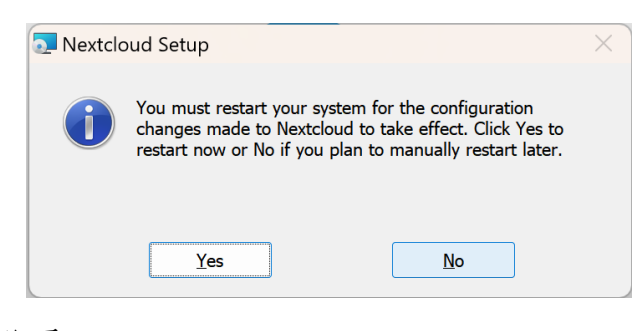

8.点击【登录】。

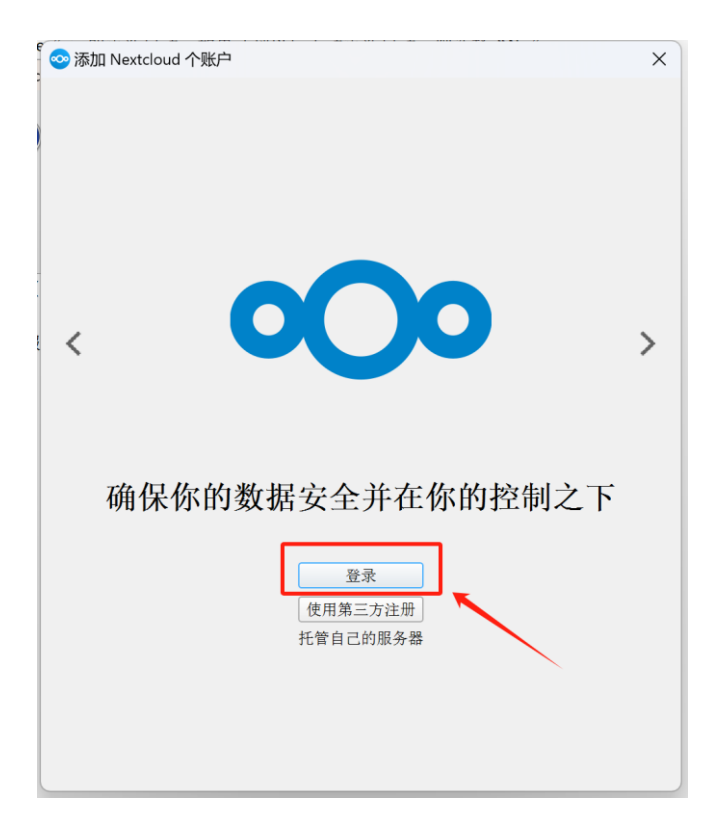

9. 输入服务器地址: https://belly.nacta.edu.cn/, 然后点 击【下一步】。

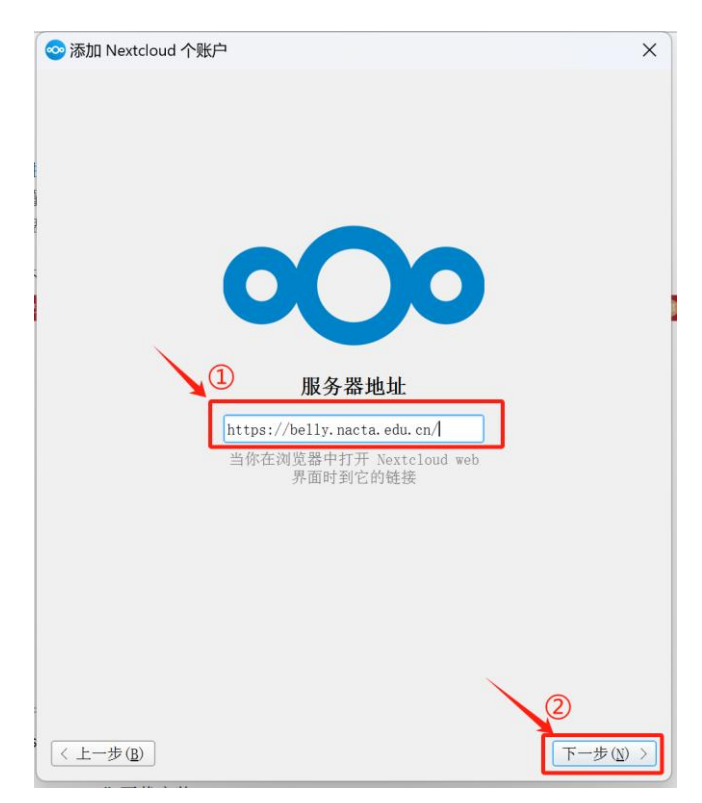

10.跳到浏览器授权页面,点击【登录】。

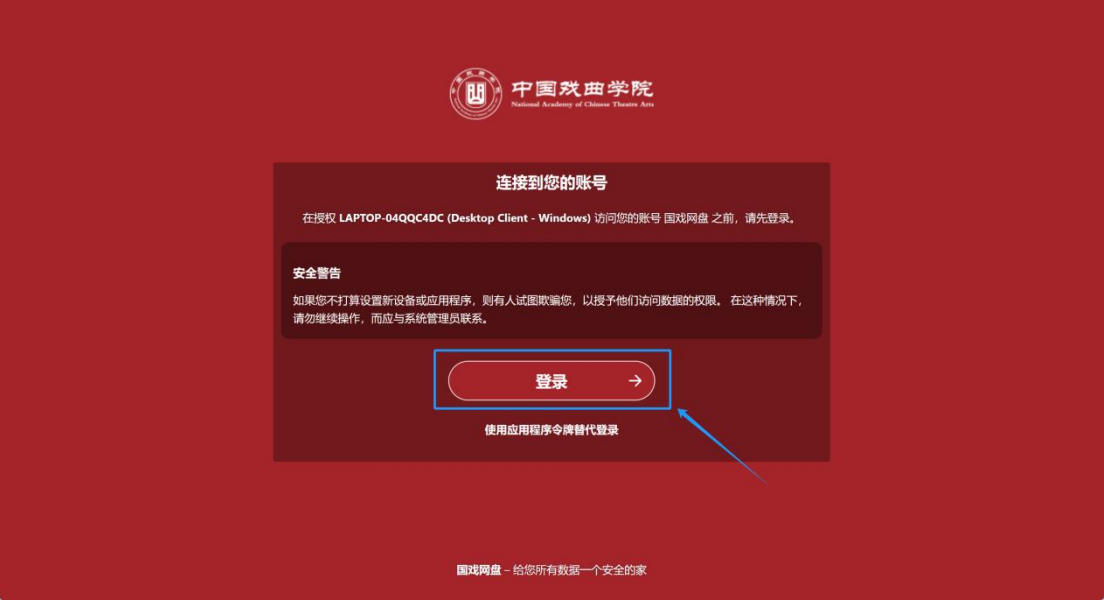

# 11.点击【授权访问】。

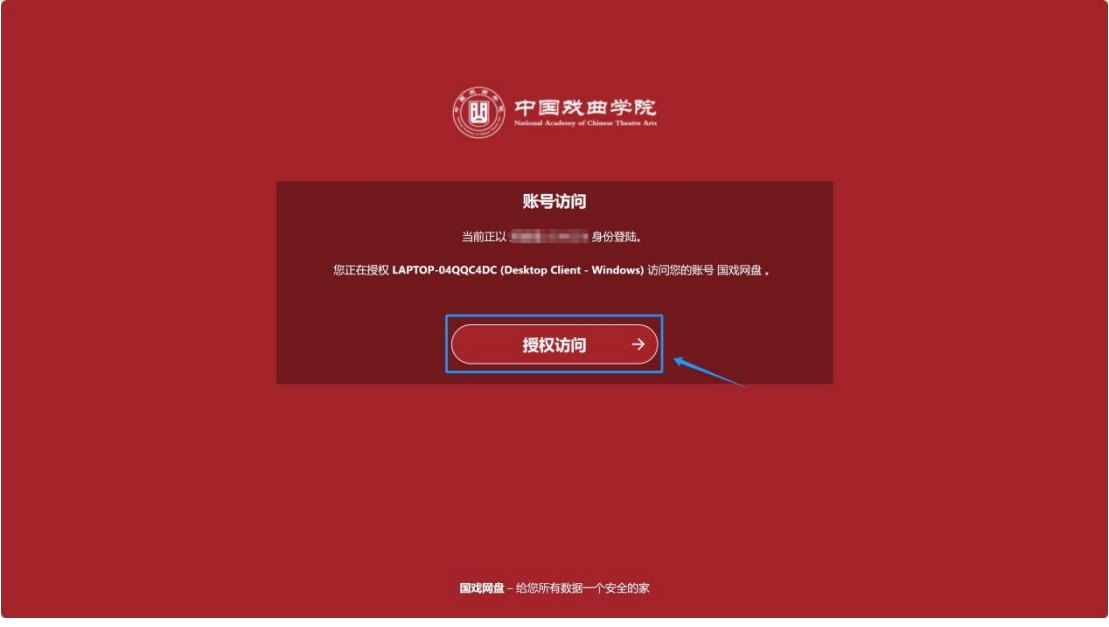

12.账号连接。

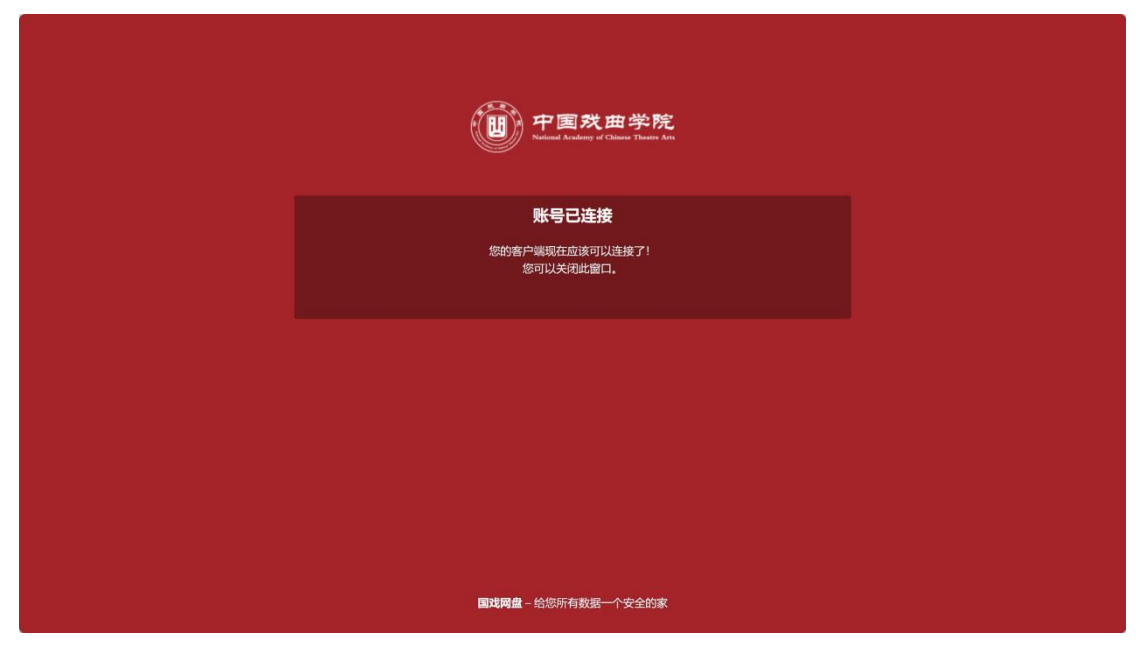

13.点击【选择不同的文件夹】,注意,这里选择的是需要与

网盘云端保持文件同步的文件夹,点击【连接】。

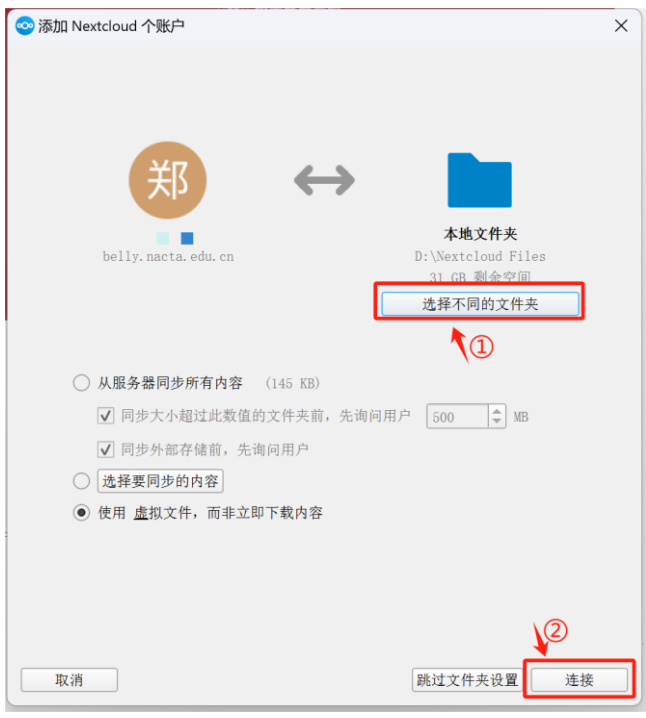

14.安装成功。

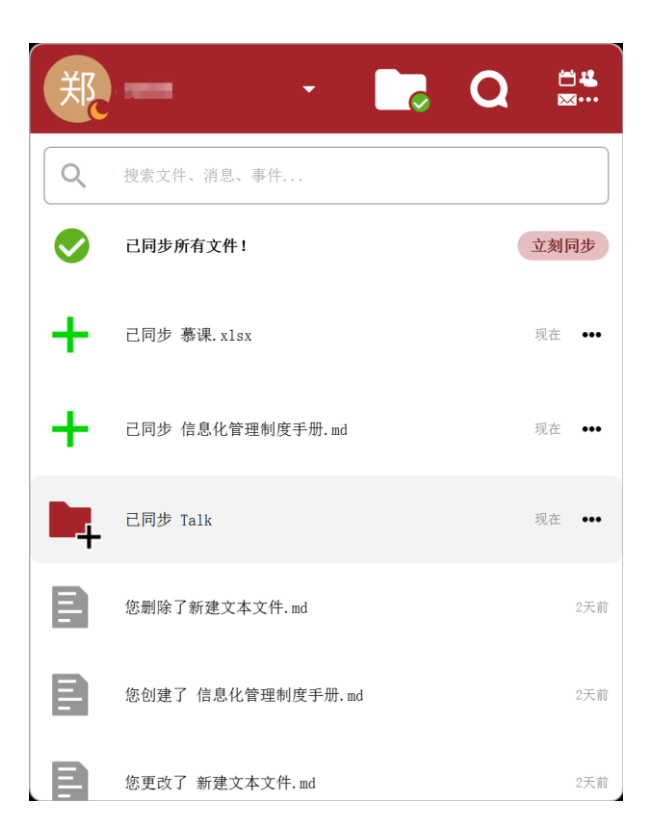

#### 2.2 Mac OS

软件界面与 windows 相同,请参照安装和设置。

#### 2.3 Linux

软件界面与 windows 相同, 请参照安装和设置。

### 3. 手机客户端下载

#### 3.1 Android

1. 打开浏览器,搜索国戏网盘网址,点击"■"中的【客户端】, 然后点击【Android APK】。

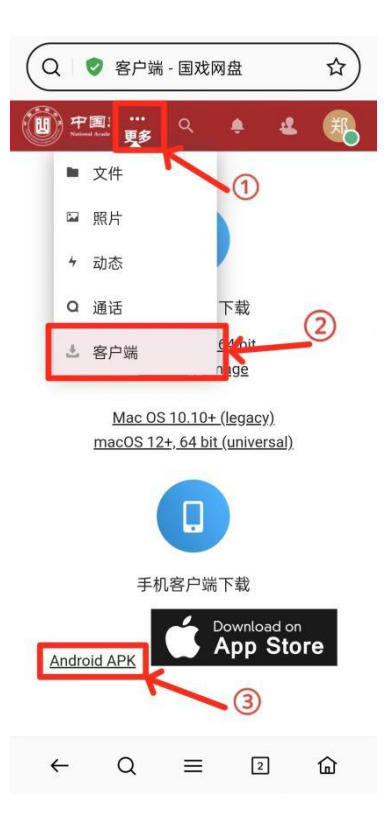

2.弹出下载提醒,点击【下载】。下载安装过程中会有安全 安装提醒,点继续即可。

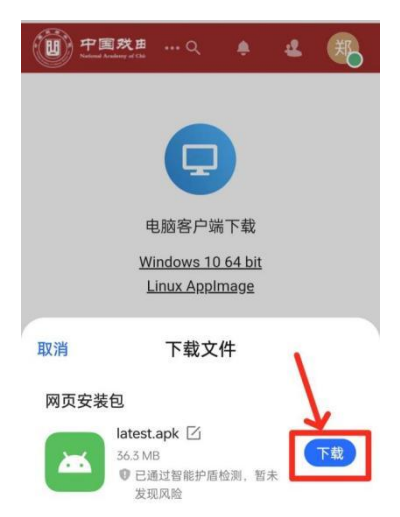

3.安装完成后,点击 app 图标进入后会有更新提醒,点击空 白处即可。

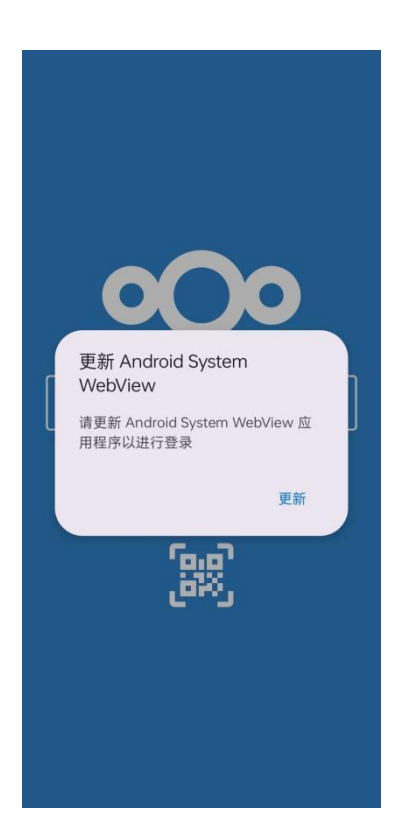

4.输入服务器地址:https://belly.nacta.edu.cn/,然后点 击"→"。

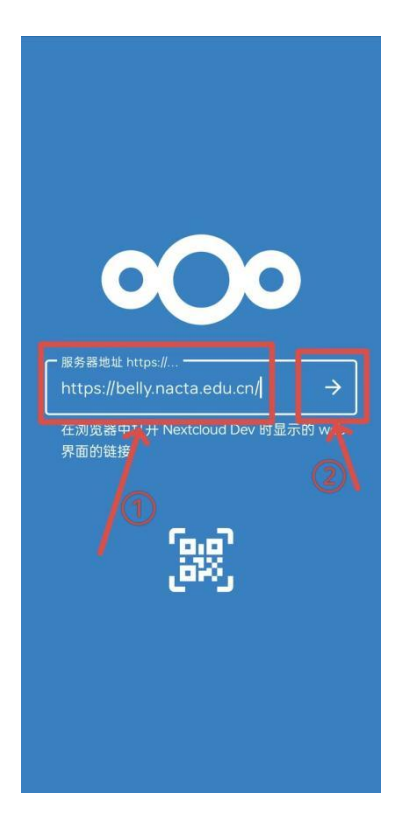

5.连接账号,点击【登录】。

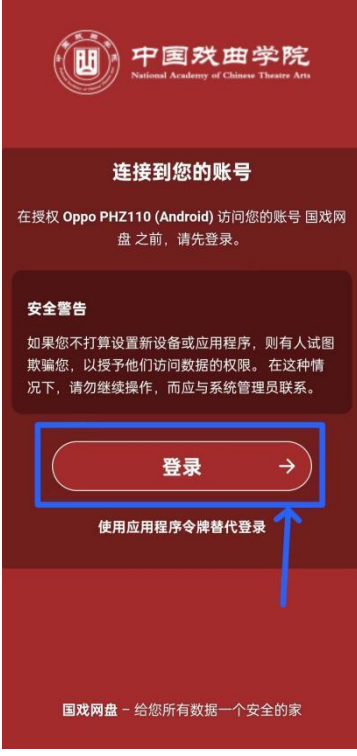

6.点击【CAS Login】。

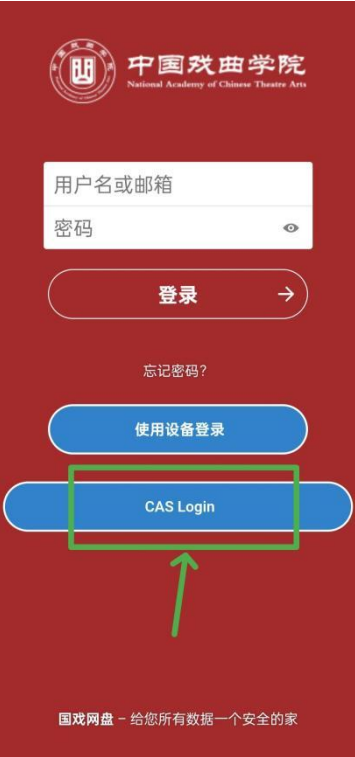

7.点击【密码登录】。

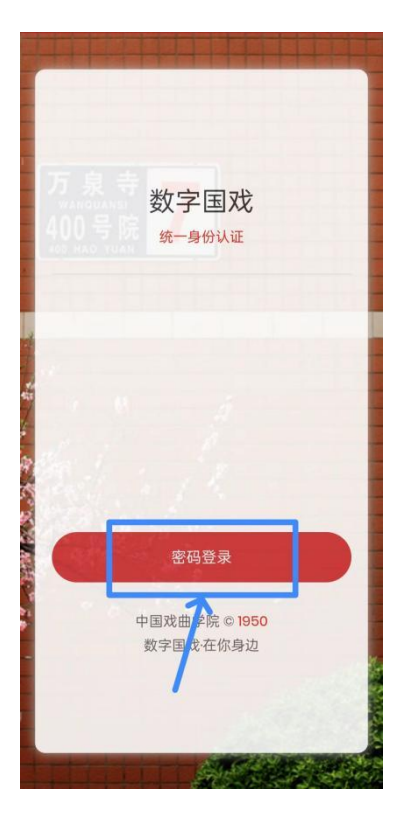

### 8.输入数字国戏账号和密码,点击【登录】

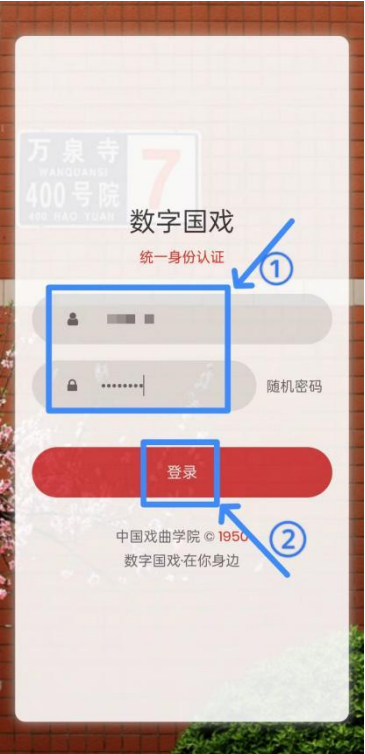

9.点击【授权访问】。

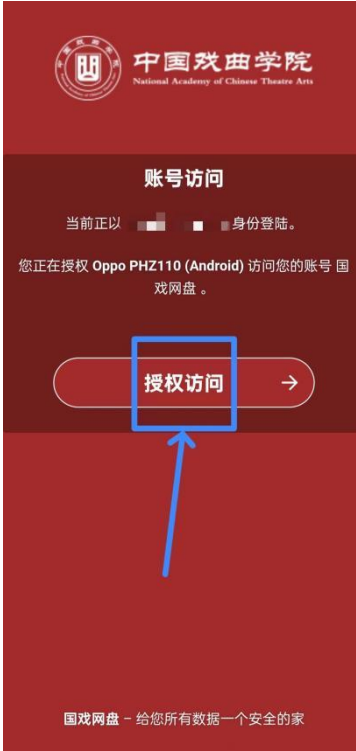

10.存储权限,网盘需要能保存文件,建议选择"完整存取权 限"。

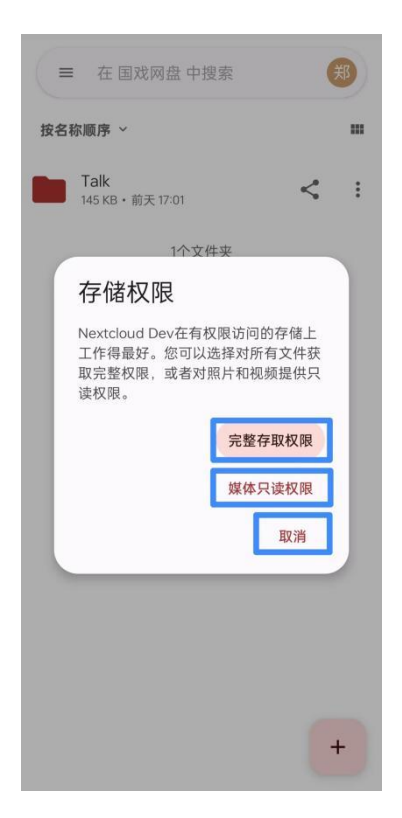

11.安装成功。

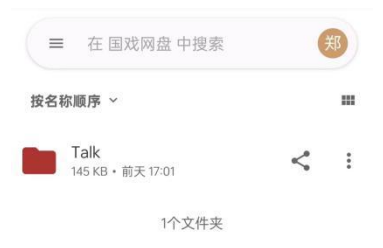

 $+$ 

### 3.2 iOS 手机、平板电脑安装客户端

1. 打开浏览器,搜索国戏网盘网址,点击" -",然后点击 【Download on App Store】。

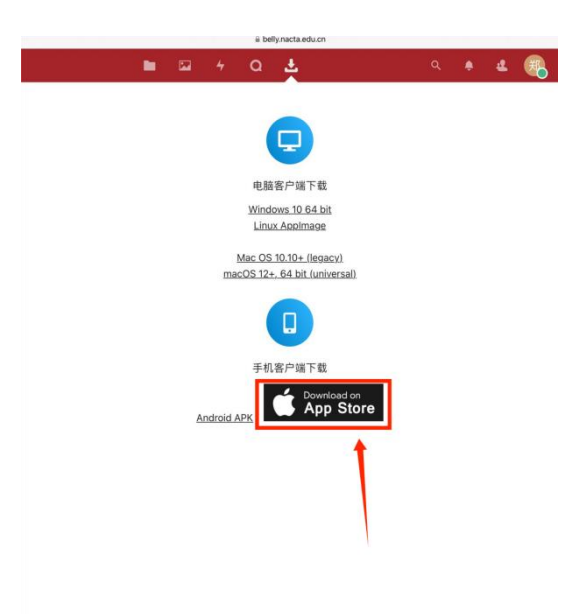

### 2.点击【获取】下载安装。

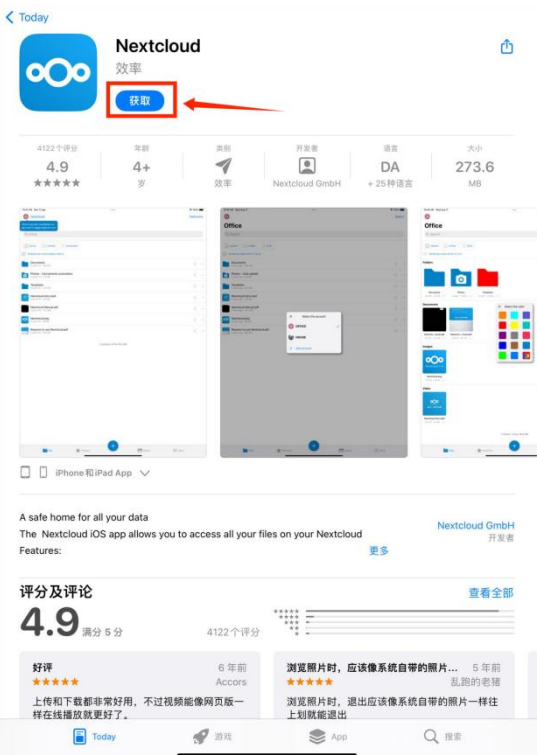

2.安装完成后,点击 app 图标进入后会有更新提醒,点击空

白处即可,点击【登录】。

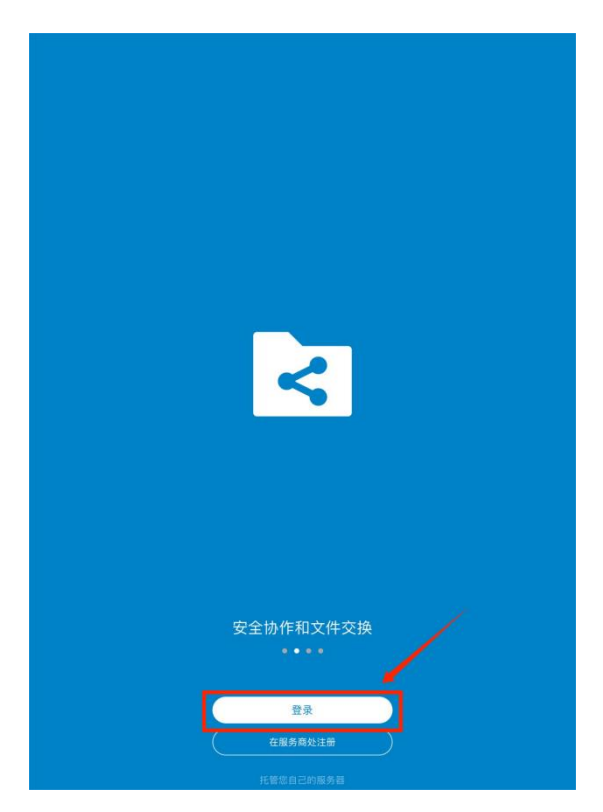

3.输入服务器地址:https://belly.nacta.edu.cn/,然后点 击"→"。

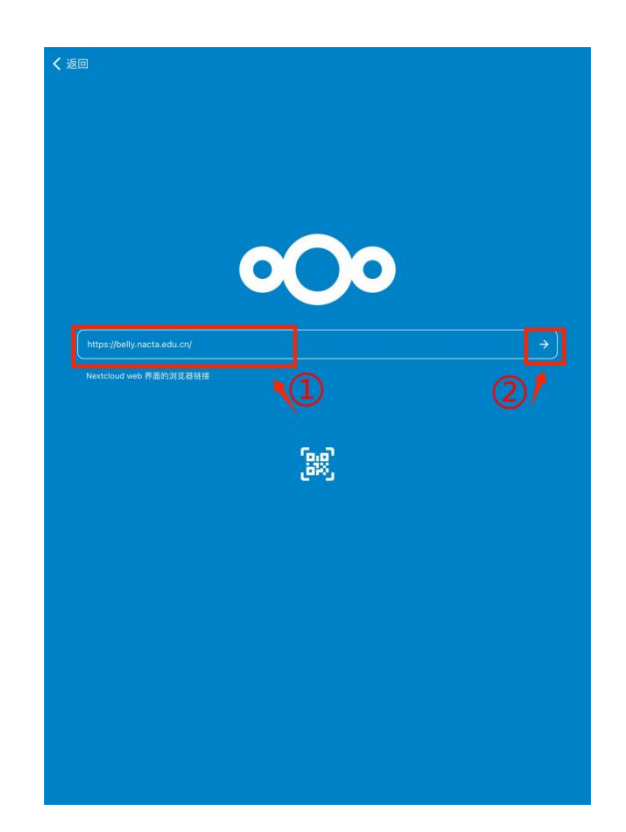

4.连接账号,点击【Log in】。

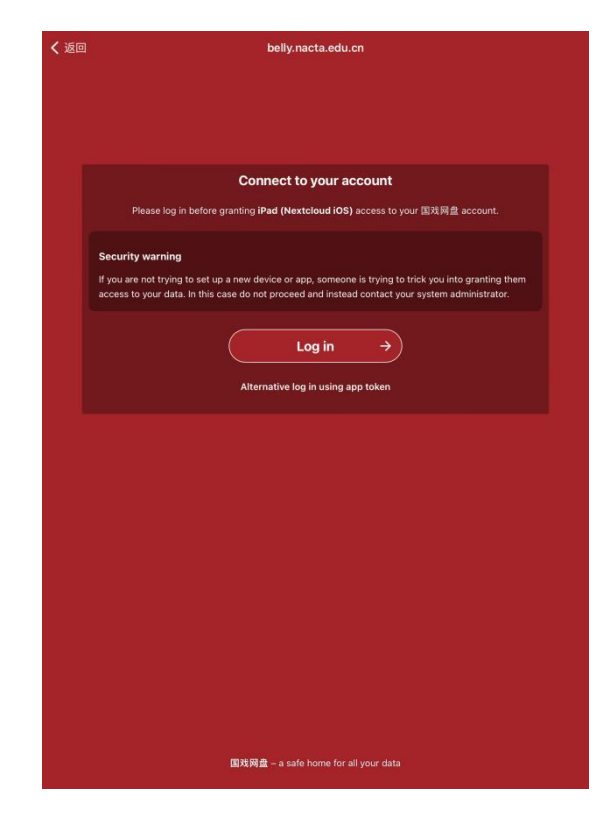

5.点击【CAS Login】。

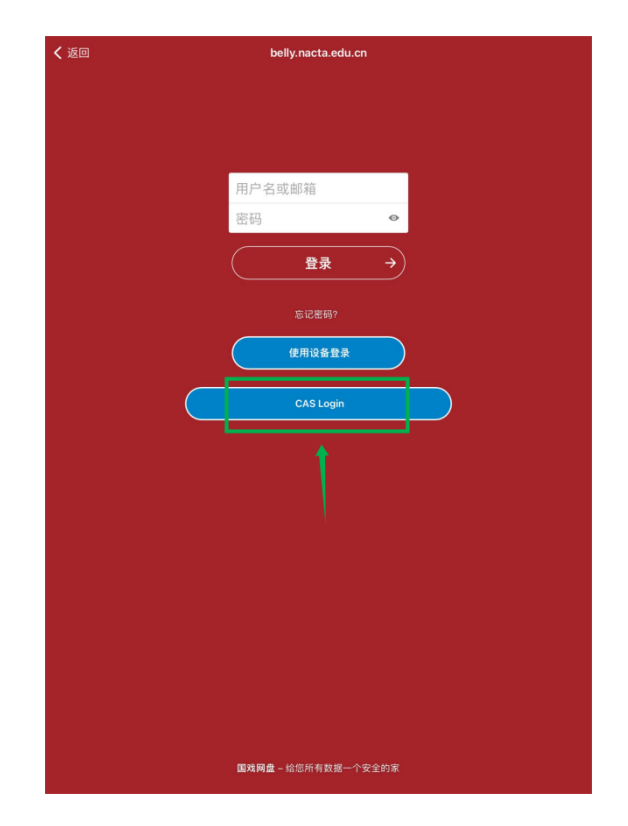

6.输入数字国戏账号和密码,点击【登录】。

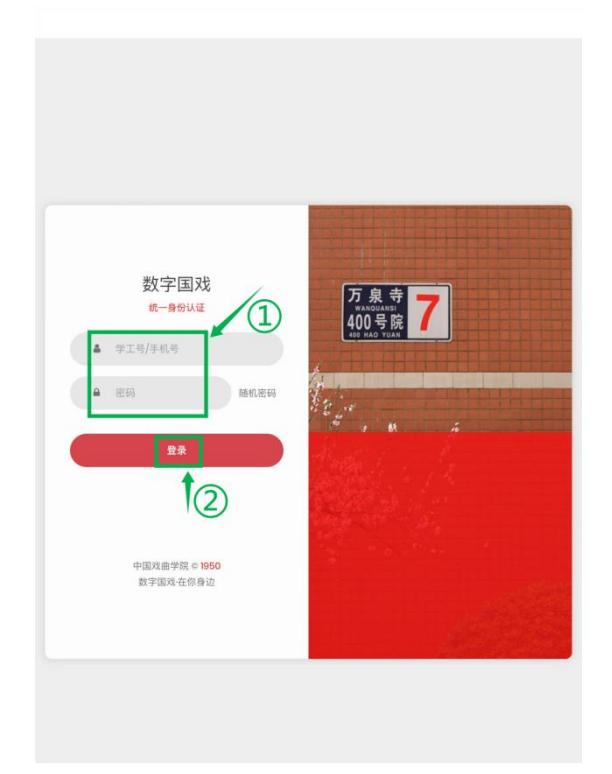

## 7.点击【授权访问】。

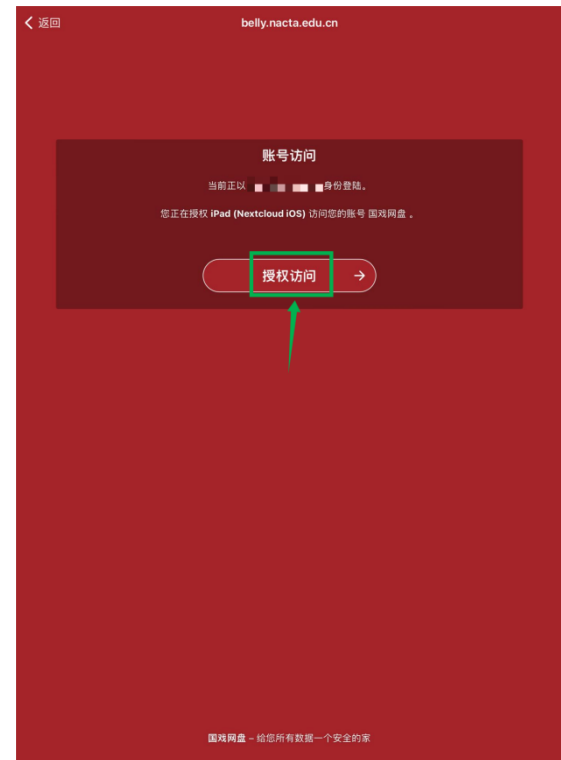

8.安装成功。

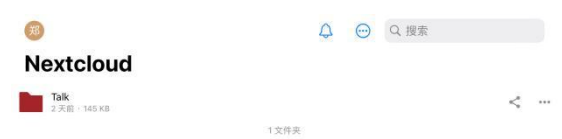

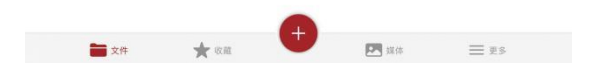